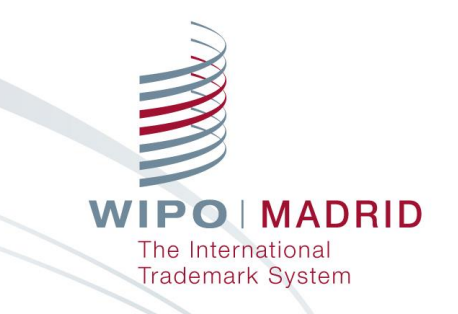

# **Madrid Monitor の操作方法**

**林田 悠子 コンサルタント WIPO 日本事務所**

**大塚 正俊 アソシエイトオフィサー マドリッド情報・促進部 WIPO マドリッド登録部**

**2021年5月20日**

## **Go To Webinar の利用方法(PC) 1/2**

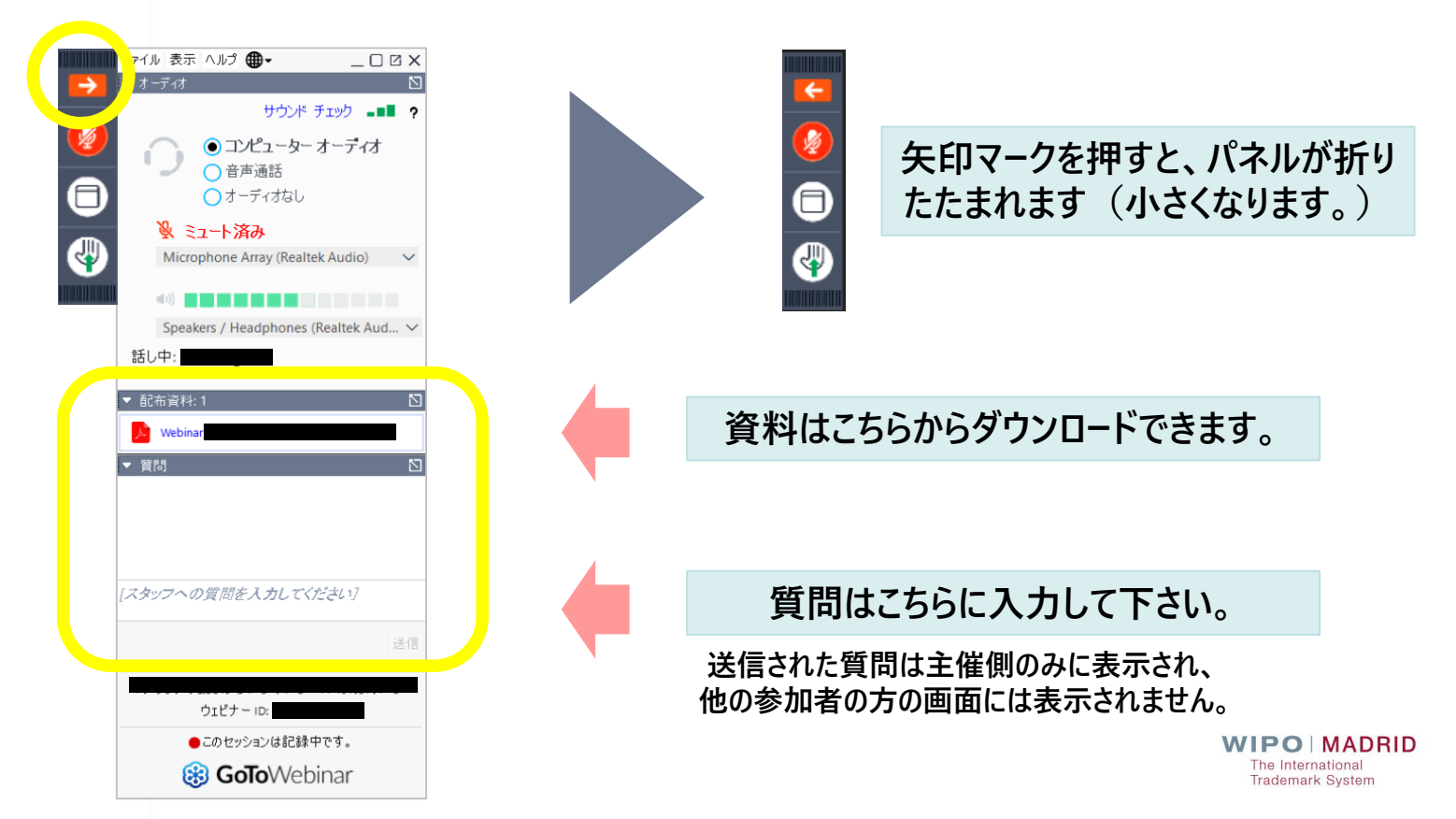

### **Go To Webinar の利用方法(PC) 2/2**

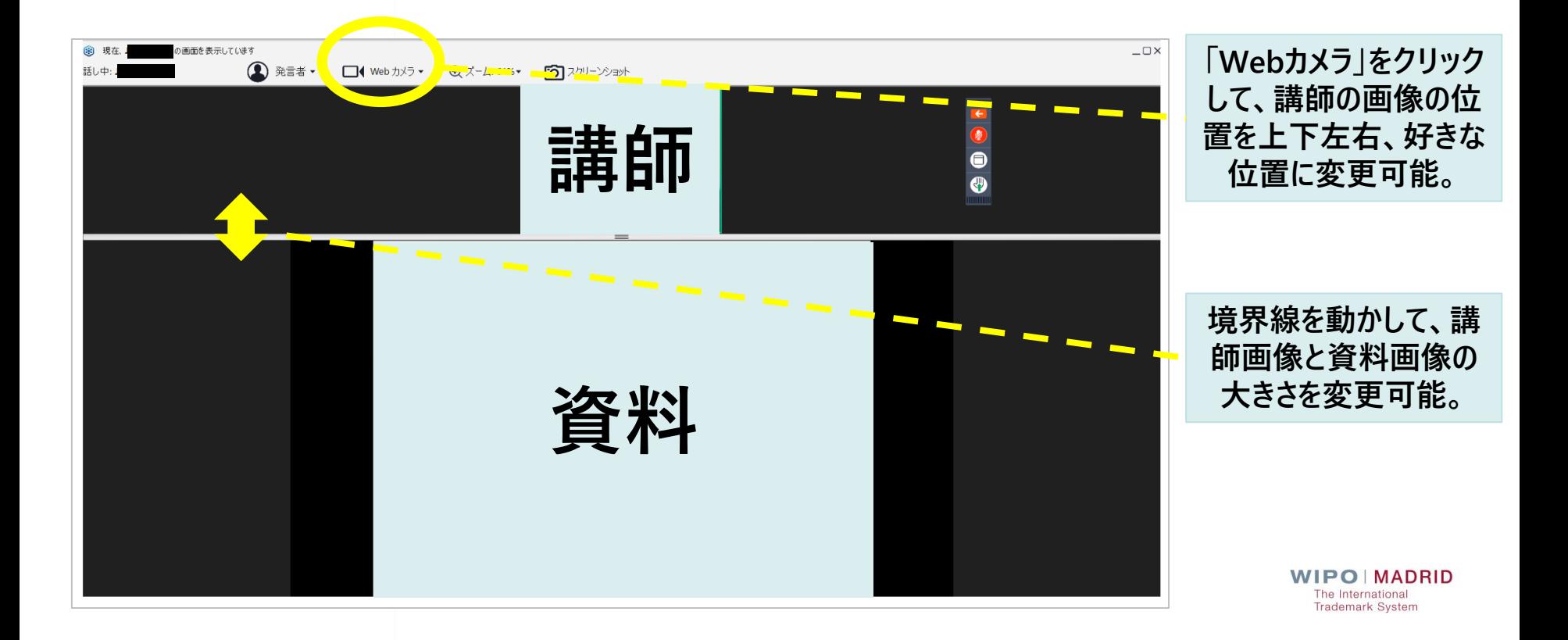

# **Go To Webinarの利用方法(スマートフォン) 1/2**

### ◆iPhoneの場合

 $15:53$ 

画面

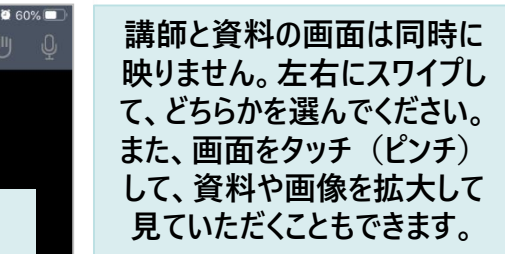

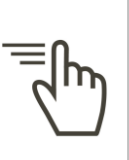

 $ul$  SoftBank

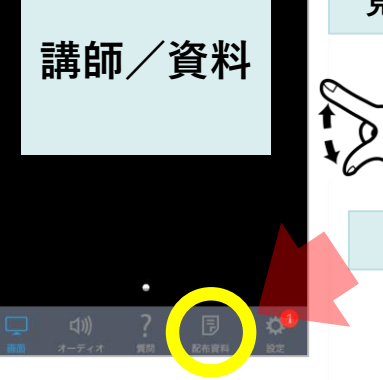

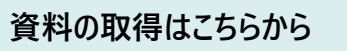

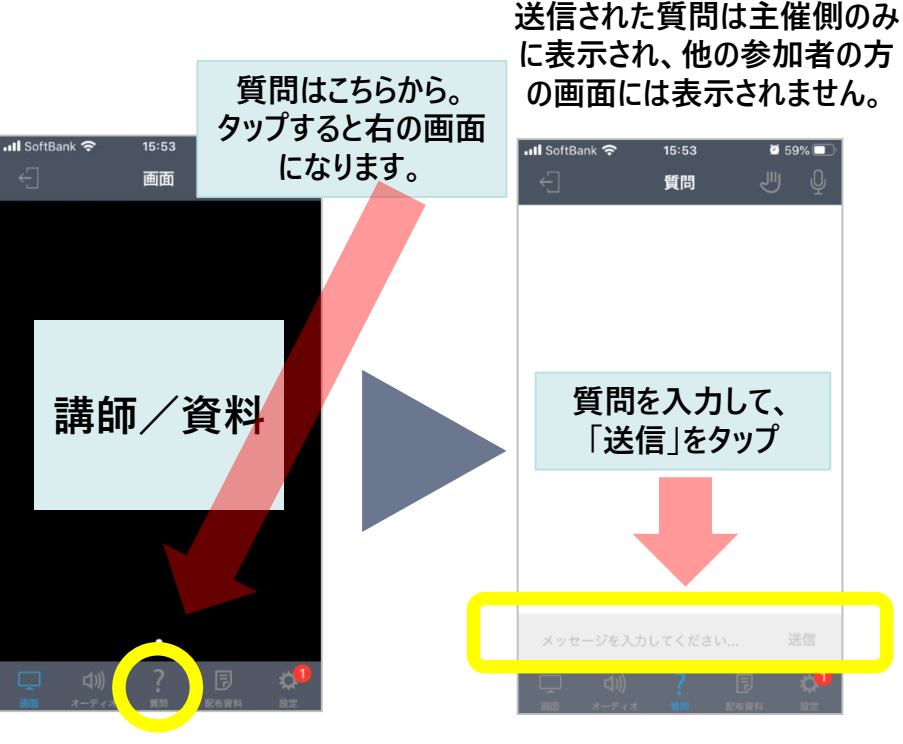

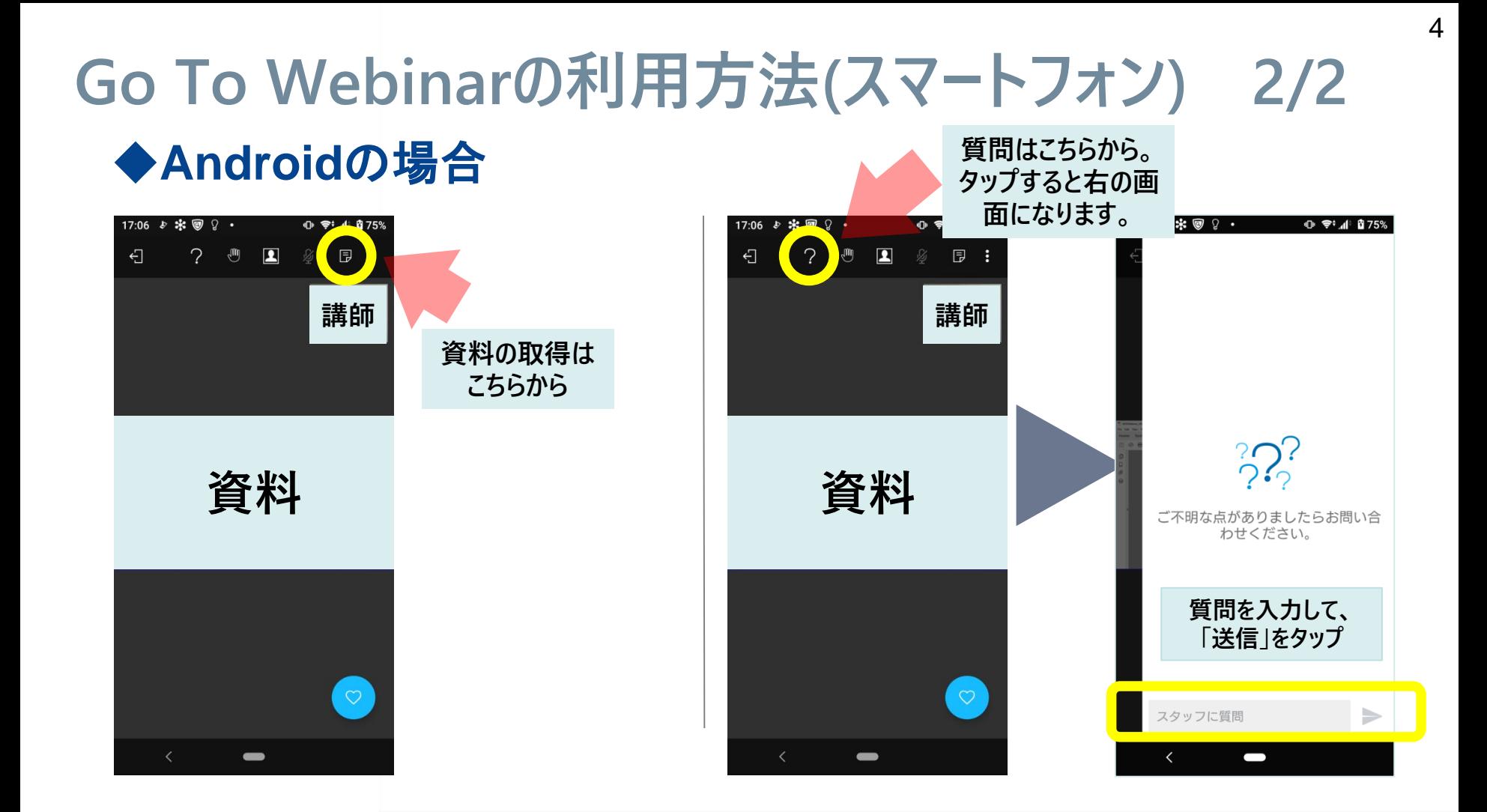

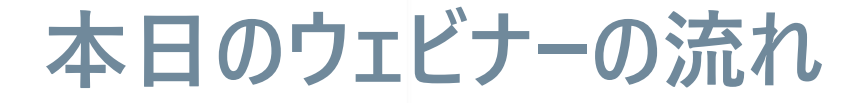

### **プレゼンテーション**

### **デモンストレーション**

**Q&Aセッション**

**アンケート**

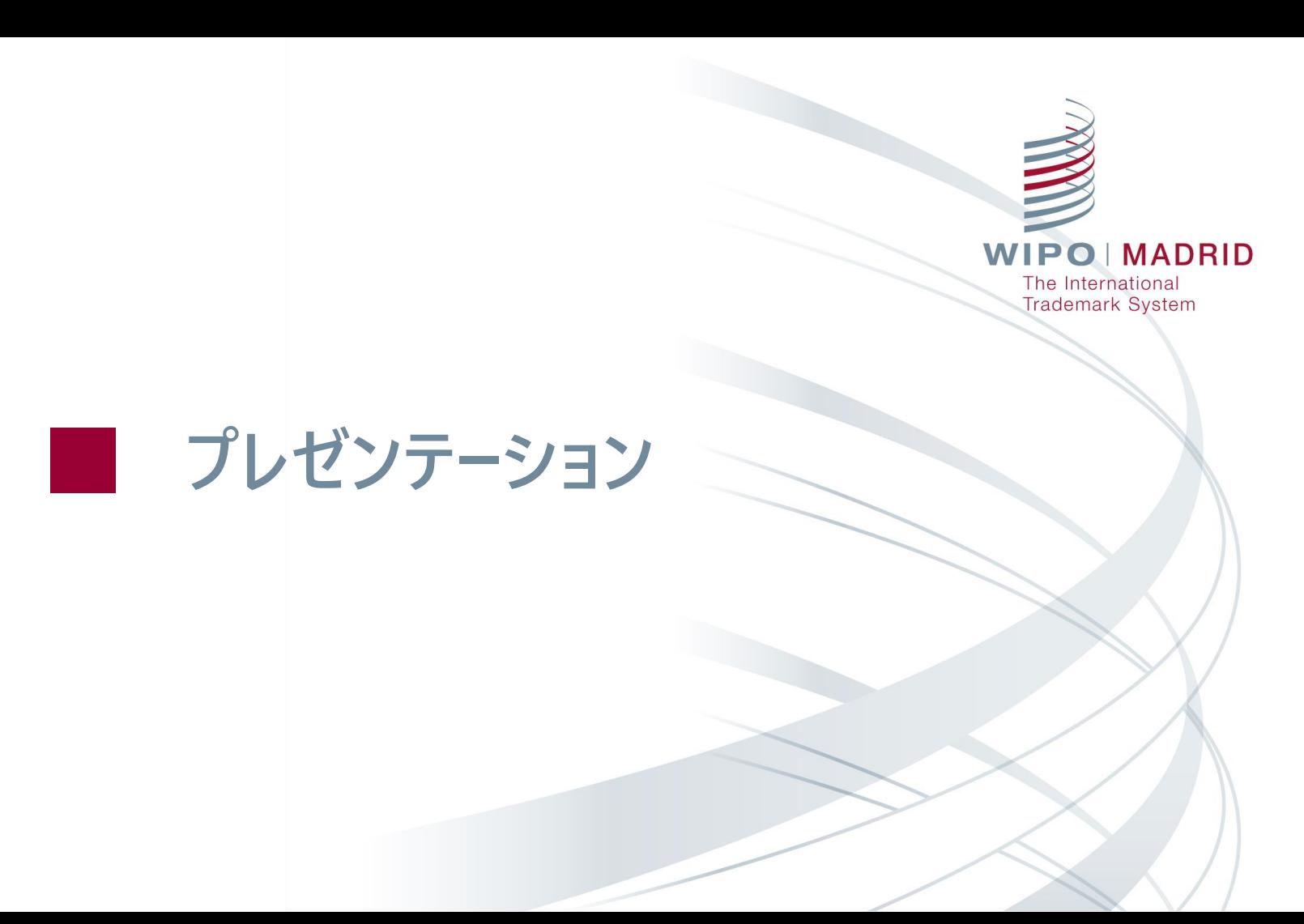

### **ご質問 Madrid Monitorを利用したことがありますか?**

**■よく利用する** 

■ 時々利用する

**■利用したことはない** 

### **マドリッド関連のオンラインツール**

![](_page_8_Figure_1.jpeg)

### **Madrid Monitorとは**

■ご自身の案件の状況を確認できる

**■ 競業他社の案件の状況をウォッチングできる** 

**WIPOが発行する国際登録の公報(WIPO [Gazette of International Marks\)](http://www.wipo.int/madrid/monitor/en#gazette)を閲覧 することができる**

![](_page_9_Picture_4.jpeg)

![](_page_9_Picture_5.jpeg)

# **Madrid Monitor トップページ**

![](_page_10_Picture_17.jpeg)

## **WIPO Gazette タブ**

 $Hess \Omega f$ 

 $1500110$ 

![](_page_11_Picture_25.jpeg)

**WIPO MADRID** The International **Trademark System** 

 $\begin{array}{c} 0.004 & 1.47 \end{array}$ 

# **Support タブ**

**WIPO Gazette** Search

Support

#### **Madrid Monitor Help**

Madrid Monitor is a new service provided by WIPO combining the search, WIPO Gazette, Madrid E-alert and Madrid Realtime status tools into a single, simple tool. The old tools will remain available while we gather your feedback on the new tool, but hopefully you will find the new, combined approach easier to use to find and monitor all information associated with Madrid international trademark registrations.

Video tutorials are available to help you learn about all the features available in Madrid Monitor.

#### **Overview**

The page is divided into three tabs:

- 1. The search tab is your basic interface to find records of interest. It has four options: The simple Search (the default), advanced search, realtime search, and image search.
- 2. Gazette is the official publication of the Madrid System. Every week the International Bureau publishes data regarding new international registrations, renewals, subsequent designations and modifications affecting existing international registrations. Note that the same information should be available by searching, which is updated daily, but the gazette provides an easy way to see all the official information published by WIPO each week.
- 3. Support contains general information and this help file to help you use this system.

#### **REFERENCE**

- Nice classification
- · Vienna classification
- $\bullet$  Inid codes
- Country/Office codes
- Information concerning National or Regional Procedures before IP Offices under the **Madrid System**
- Declarations made by Contracting Parties of the Madrid System under the Agreement, the Protocol and the Common Regulations

**Search** 

![](_page_13_Picture_0.jpeg)

#### **4つの検索機能**

![](_page_13_Figure_2.jpeg)

### **Simple Search の検索方法 1/3**

![](_page_14_Figure_1.jpeg)

#### **検索したいキーワードを入力すると、自動的に検索対象が判別される。**

#### **例えば、国際登録番号を入力すると、自動的に「IRN」(International Registration Numberの略)と判断され、入力した番号の国際登録が検索される。**

**WIPO MADRID Trademark System** 

### **Simple Search の検索方法 2/3**

![](_page_15_Figure_1.jpeg)

**WIPO Gazette** 

Search

![](_page_15_Figure_2.jpeg)

## **Simple Search の使い方 3/3**

![](_page_16_Figure_1.jpeg)

#### **自動的に「MARK」(商標)又は「HOL」(Holder(名義人)の略)と判断される**

### **Advanced Search の検索方法 1/2**

#### **複数の検索キーを組み合わせて検索したい場合には、Advanced Searchが便利**

![](_page_17_Picture_23.jpeg)

### **Advanced Search の検索方法 2/2**

#### **「Trademark」の項目の「=」マークをプルダウンすると、類似商標の検索もできる**

![](_page_18_Figure_2.jpeg)

### **Madrid Monitor検索の豆知識**

![](_page_19_Picture_106.jpeg)

#### **Transaction Code**

**Advanced Searchの「Transaction」の項目を使う場合、Transaction Codeを入力する必 要あり。例えば、「RFNP:Partial refusal of protection(部分拒絶)」「RFNT:Total refusal of protection(全部拒絶)」。 Codeは、Supportタブに一覧が載っている。**IPO MADRID **Trademark System** 

### **検索結果一覧画面の使い方 1/2**

#### **「Refine Terms」で検索後に検索キーワードを絞ることができる**

![](_page_20_Figure_2.jpeg)

20

### **検索結果一覧画面の使い方 2/2**

#### **「Filters」で検索結果の絞り込みやデータをチャート等で表示することができる**

![](_page_21_Figure_2.jpeg)

### **検索結果の詳細を確認する方法 1/3**

#### **「Full details」を見ることで、案件の現在のステータスと経過情報を確認できる**

![](_page_22_Picture_25.jpeg)

### **検索結果の詳細を確認する方法 2/3**

#### **「Full details」の下のほうに、「Transaction History(経過情報)」が載っている**

![](_page_23_Picture_46.jpeg)

### **検索結果の詳細を確認する方法 3/3**

#### **「Real-time Status」を見ることで、案件の処理状況を確認できる**

![](_page_24_Figure_2.jpeg)

### **アラート機能の設定方法**

#### **☆マークをチェックしておくと、この案件に動きがあった場合にメールで通知される (アラート機能の利用にはWIPOアカウントが必要です。WIPOアカウントはWIPO IP Portalから作成していただけます。)**

![](_page_25_Figure_2.jpeg)

### **Realtime Search の使い方**

#### **Simple Search及びAdvanced Searchのデータは1日1回の更新。 Realtime Searchではより最新の情報を確認できる。**

![](_page_26_Picture_36.jpeg)

## **Image Search の使い方 1/2**

![](_page_27_Figure_1.jpeg)

## **Image Search の使い方 2/2**

![](_page_28_Picture_17.jpeg)

28

### **ご質問 マドリッド協定議定書に基づく国際出願の際、電子メール アドレス表示が必須でしょうか、それとも任意でしょうか?**

![](_page_29_Picture_1.jpeg)

![](_page_29_Picture_2.jpeg)

## **emailアドレスの登録が必要な案件の確認方法**

#### **封筒のアイコンがついている案件はemailアドレスの登録が必要**

![](_page_30_Picture_36.jpeg)

**フィルター機能で emailアドレスの登 録が必要な案件の みに絞り込み可能**

![](_page_31_Picture_0.jpeg)

### **Madrid Monitor デモンストレーション**

#### **■ シナリオ1(基礎編)**

- **自社のマドプロの活用状況について、年別の利用状況を調査したい。**
- **自社が保有しているマドプロの国際登録について、一年以内に権利が 満了する案件をを調査したい。**

#### **シナリオ2(基礎編)**

- **同業他社のマドプロの出願動向を調査したい。**
- **どのような分野でどういった国に対して、出願しているのかを調査。**

### **Madrid Monitor デモンストレーション**

#### **シナリオ3(基礎編)**

- **日本ではどのような企業が多くマドプロを利用しているのか知りたい。**
- **日本においてマドプロを多く利用している事務所を知りたい。**

#### **■ シナリオ4(応用編)**

- **音商標をマドプロを用いて海外に出願することを検討。**
- **他社がどのように音商標を出願しているか、更には出願した際の各国 における登録可能性なども事前に調べたい。**

**POIMADRID Trademark System** 

**Madrid Monitor デモンストレーション**

#### **■ シナリオ5(応用編)**

- **米国を指定国に含むマドプロの国際登録を検討しており、MGSにて指定商 品の採択の可否をCheck Acceptanceの機能を用いて調査。**
- **指定商品:第9類「computer software」が米国においてはRejectされる という情報を入手。**
- **事前に拒絶を解消するような出願をしたいので、どのような表示にすれば認 められるのかについて、調査したい。**

![](_page_35_Picture_0.jpeg)

# **マドリッド制度の最新情報**

**■ [マドリッド制度ウェブサイト](https://www.wipo.int/madrid/ja/)** 

**■ [マドリッド関連ウェビナー](https://www.wipo.int/madrid/ja/webinar/) 次回日本語ウェビナー: 7/15(木) Global Brand Databaseの操作方法**

**■ [マドリッド制度チュートリアル](https://www.wipo.int/madrid/ja/news/2019/news_0020.html)** 

**[コンタクトマドリッド](https://www3.wipo.int/contact/en/madrid/)**

![](_page_36_Picture_5.jpeg)

![](_page_36_Picture_6.jpeg)

![](_page_36_Picture_7.jpeg)